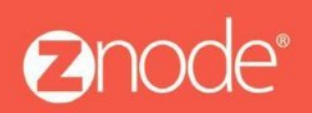

relevant ecommerce<sup>®</sup>

**Znode Multiple Communication Communication** 

## **Setting Up the URL Rewrite Module to Redirect from WWW to Non-WWW**

**Setting Up the URL Rewrite Module to Redirect from WWW to Non-WWW**

Step 1: Open the IIS Manager where your site is configured.

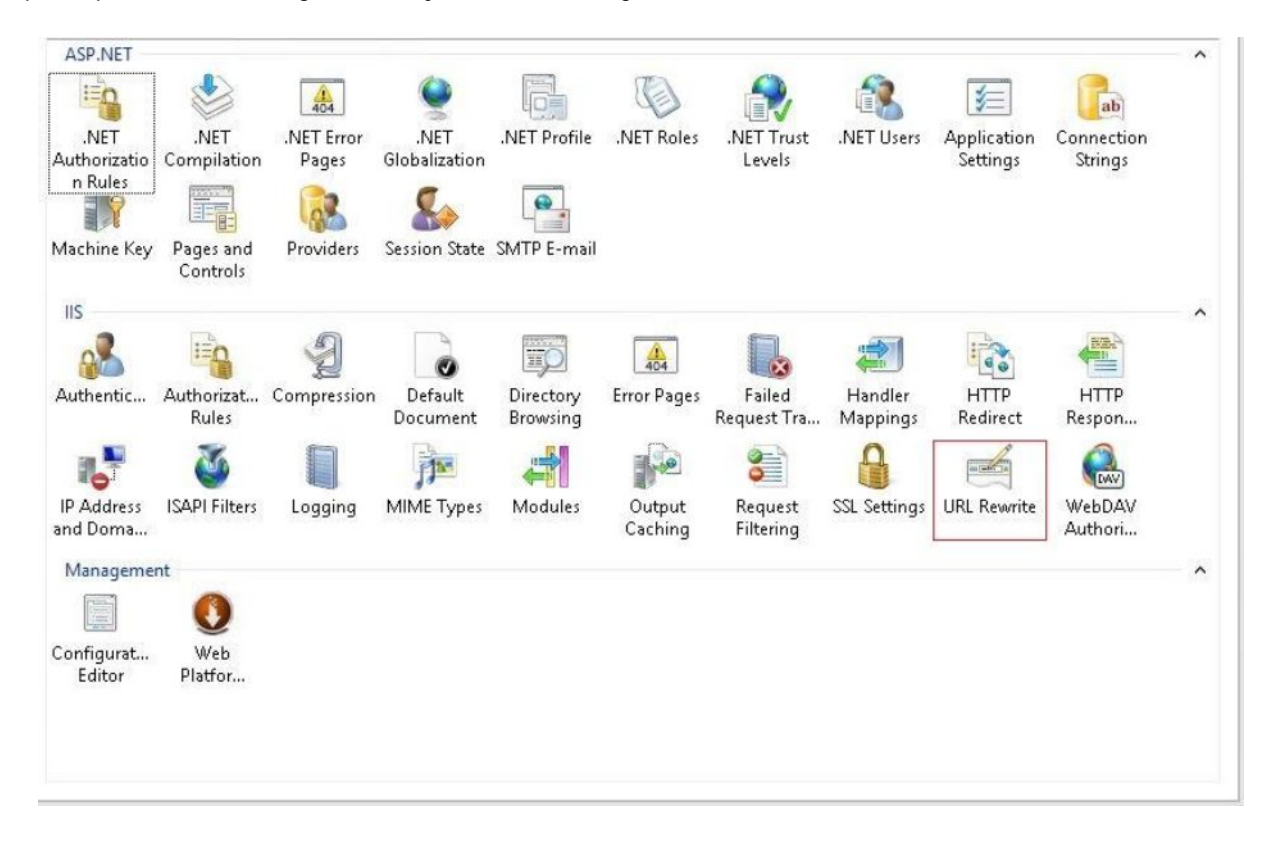

Step 2: Run the "URL Rewrite Module (Double click on URL rewrite)

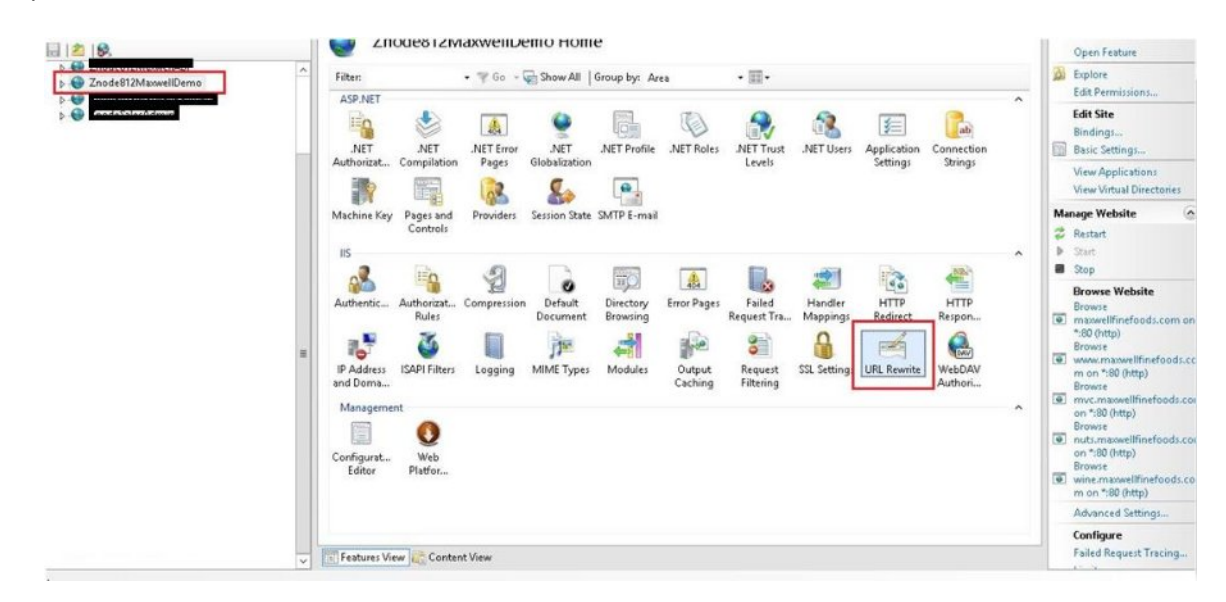

## Step 3: In the URL Rewrite window, inside the Action pane, run "Add Rule

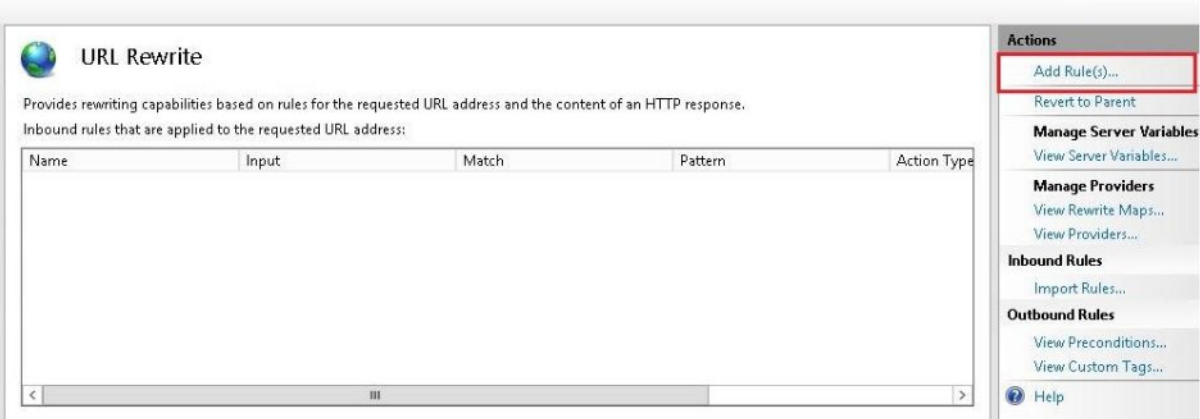

Step 4: In the "Add Rule(s)" window, inside the "Inbound rules" section, choose "Blank rule".

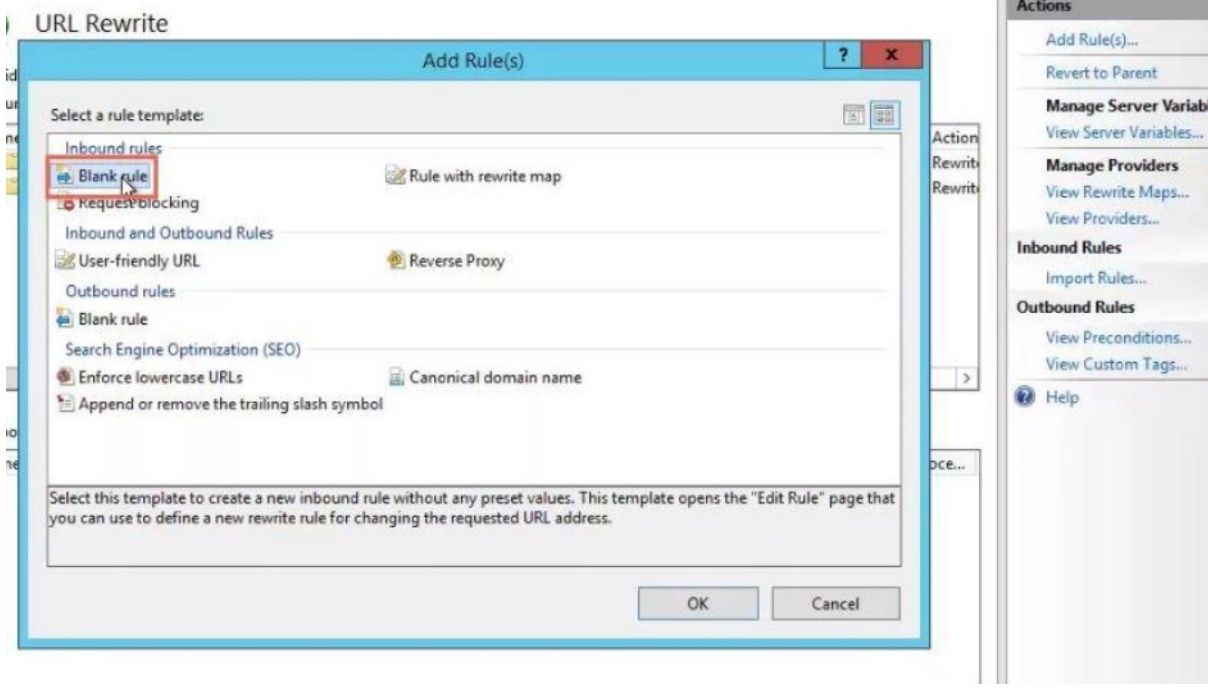

## Step 5: Click OK

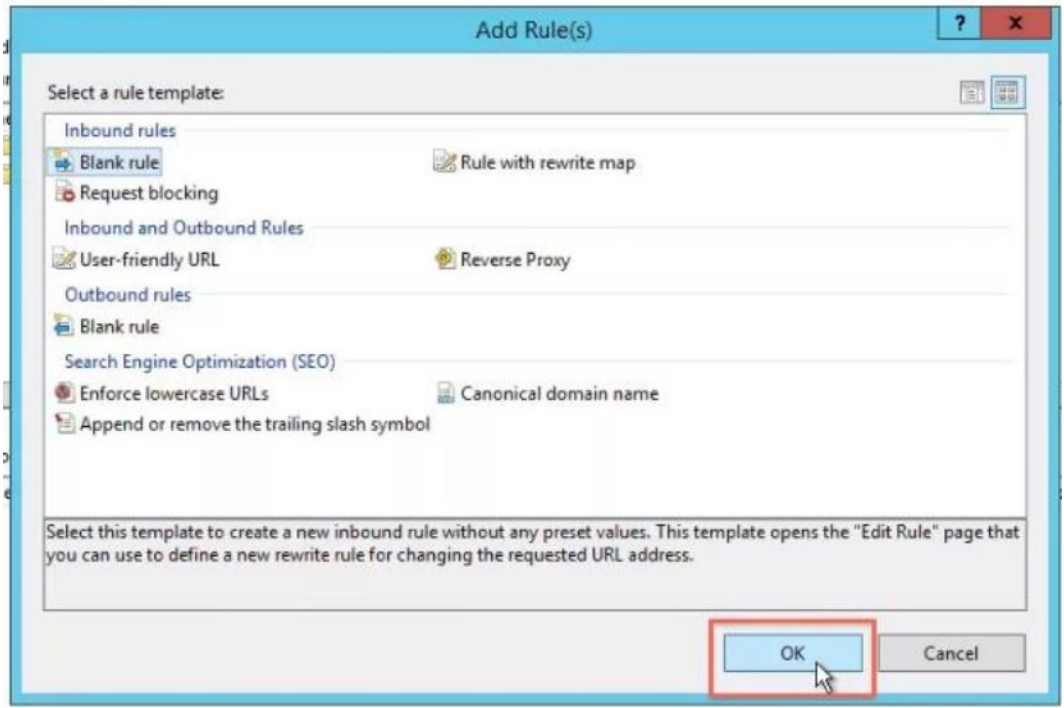

Step 6: In the "Edit Inbound Rule" page, under "Name:", enter a descriptive name for your rule.

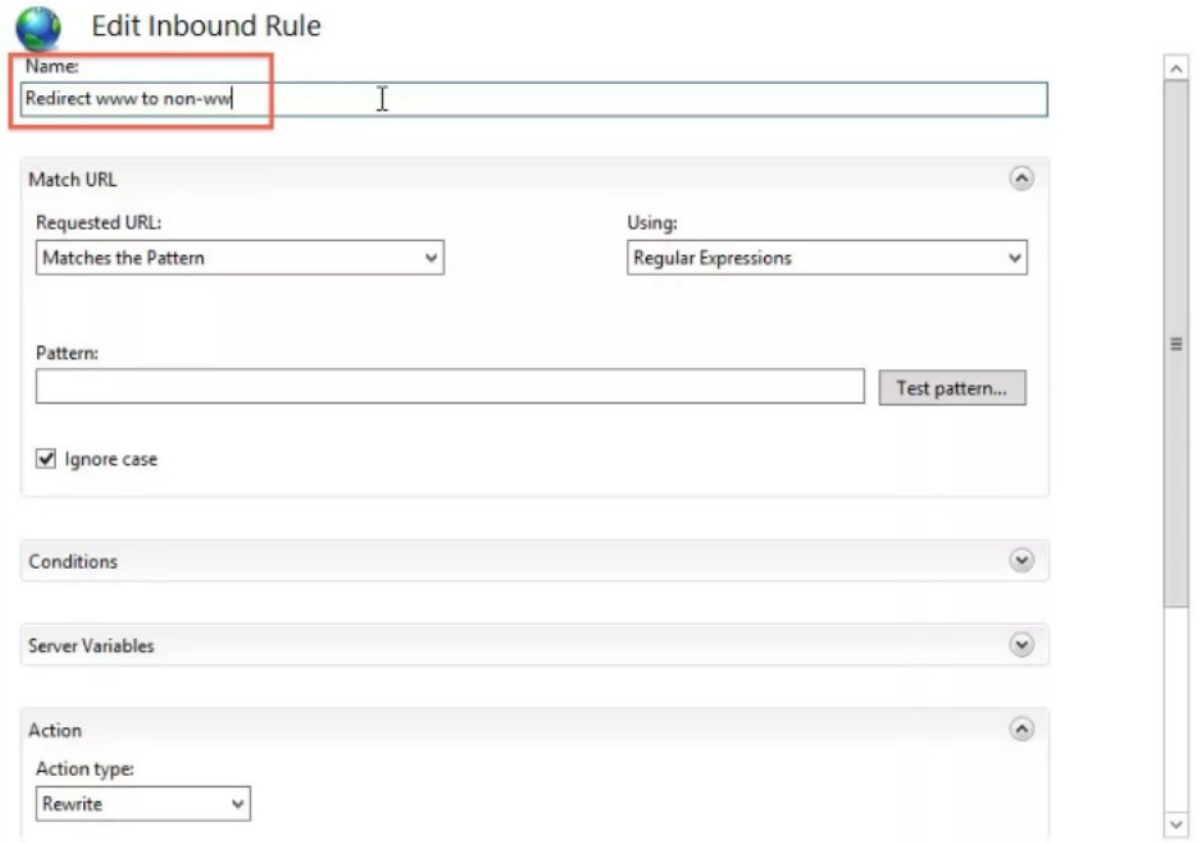

**Copyright ©2016, Znode and/or its affiliates. All rights reserved**

Step 7: In the "Match URL" pane, under "Pattern:", enter "(.\*)".

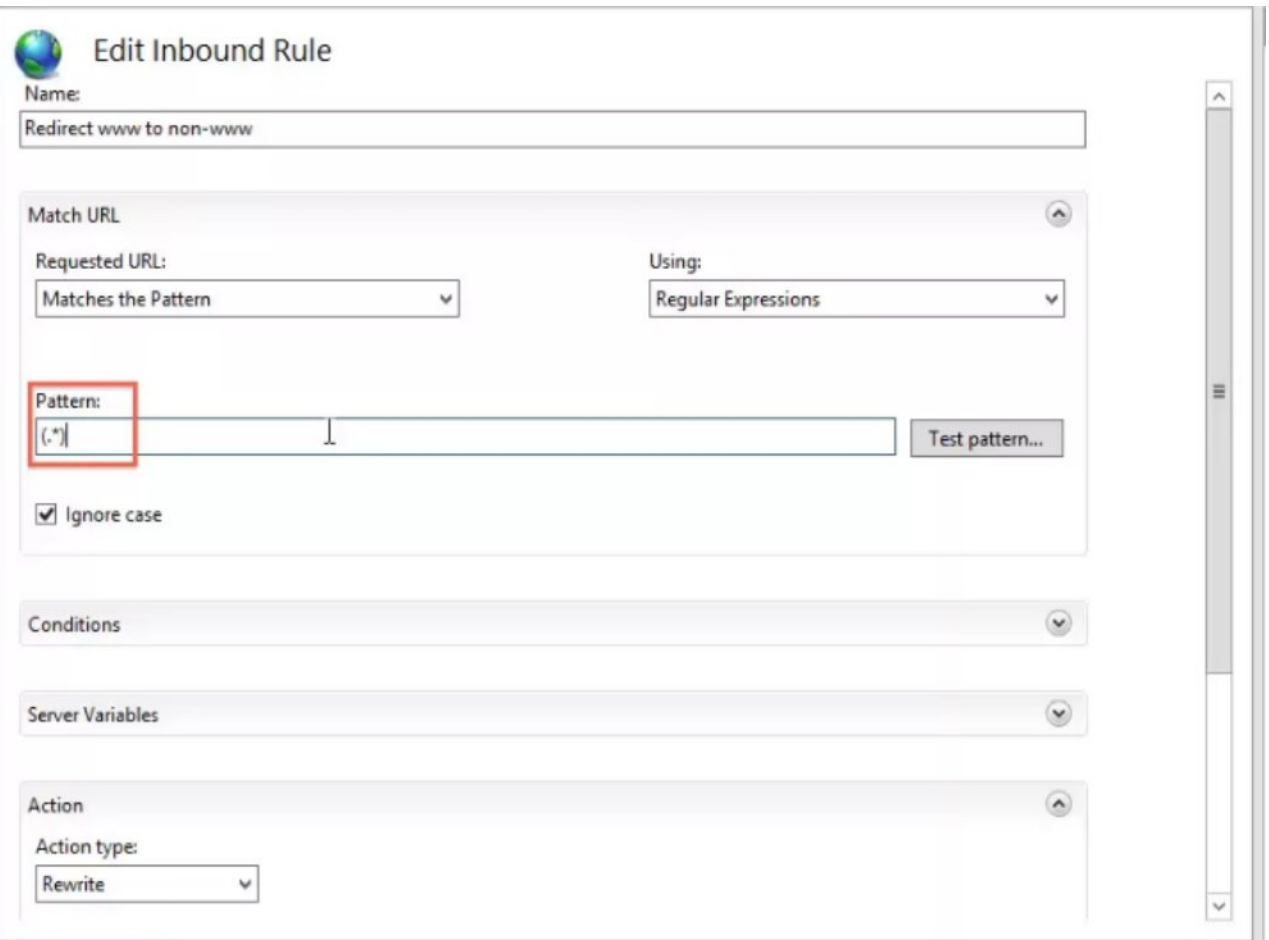

Step 8: Ensure that the values under "Requested URL:" and "Using:" are "Matches the Pattern" and "Regular Expressions".

## Step 9: Open the "Conditions" menu.

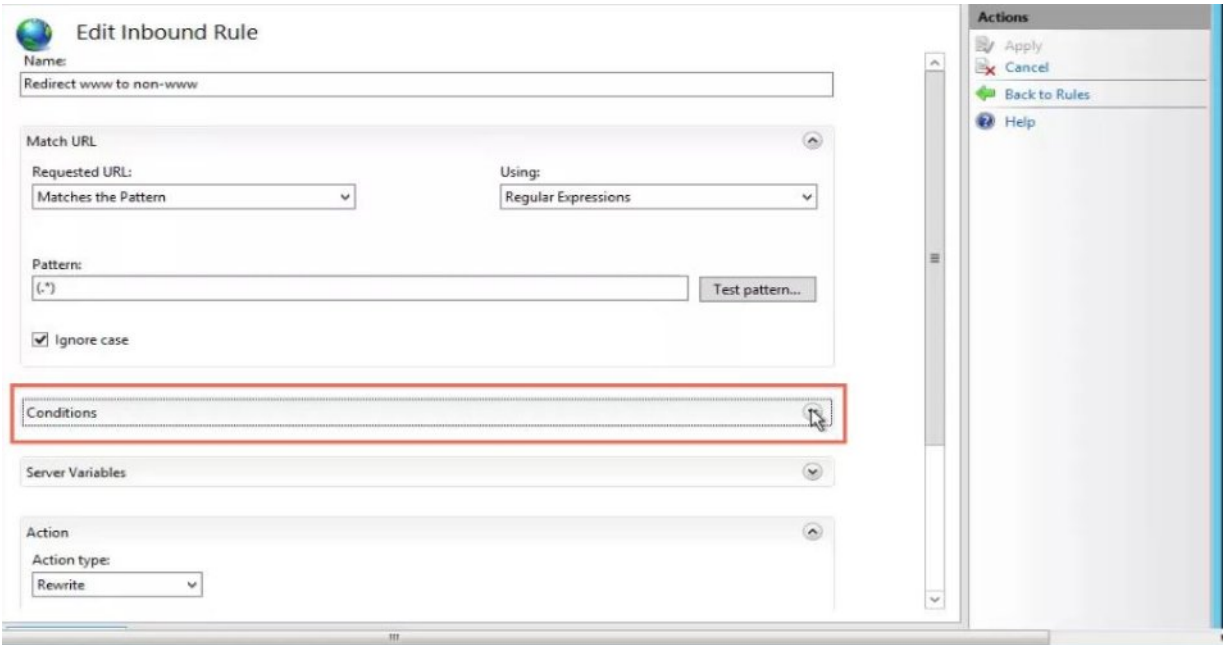

Step 10: In the "Conditions" pane, click "Add…"

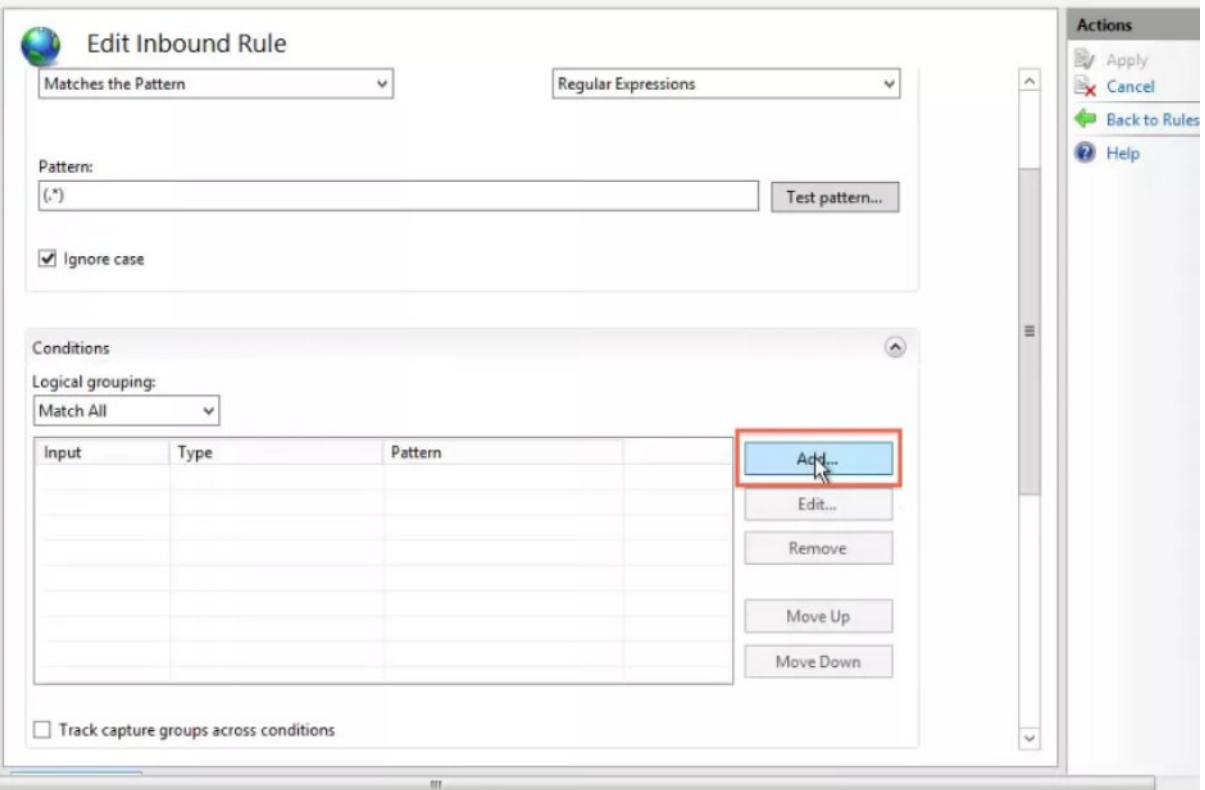

Step 11: In the "Add Condition" window, under "Condition input:", clear the default value and start typing "{HTTP\_}" to invoke the suggestions.

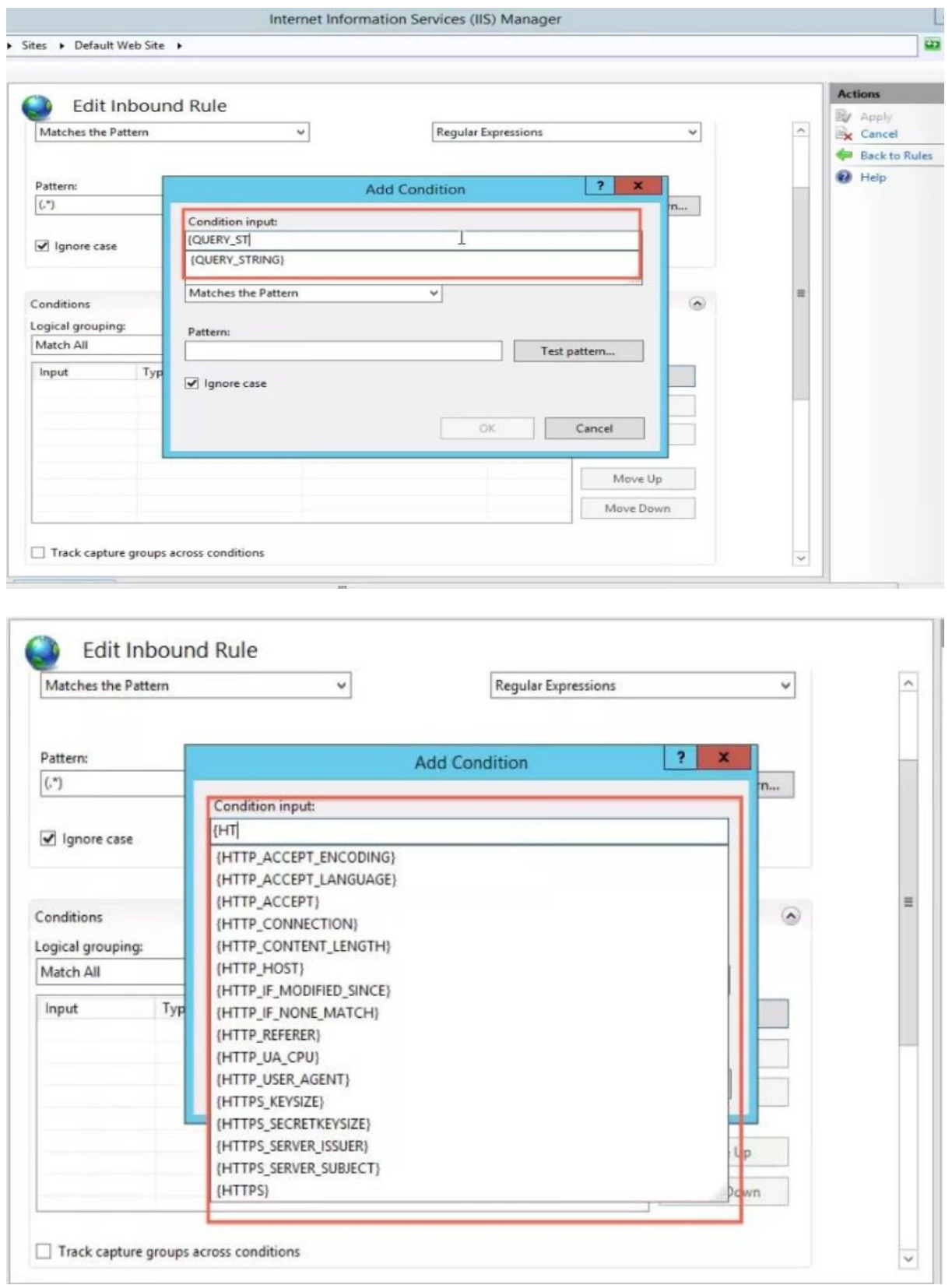

Step 12: Choose "{HTTP\_HOST}".

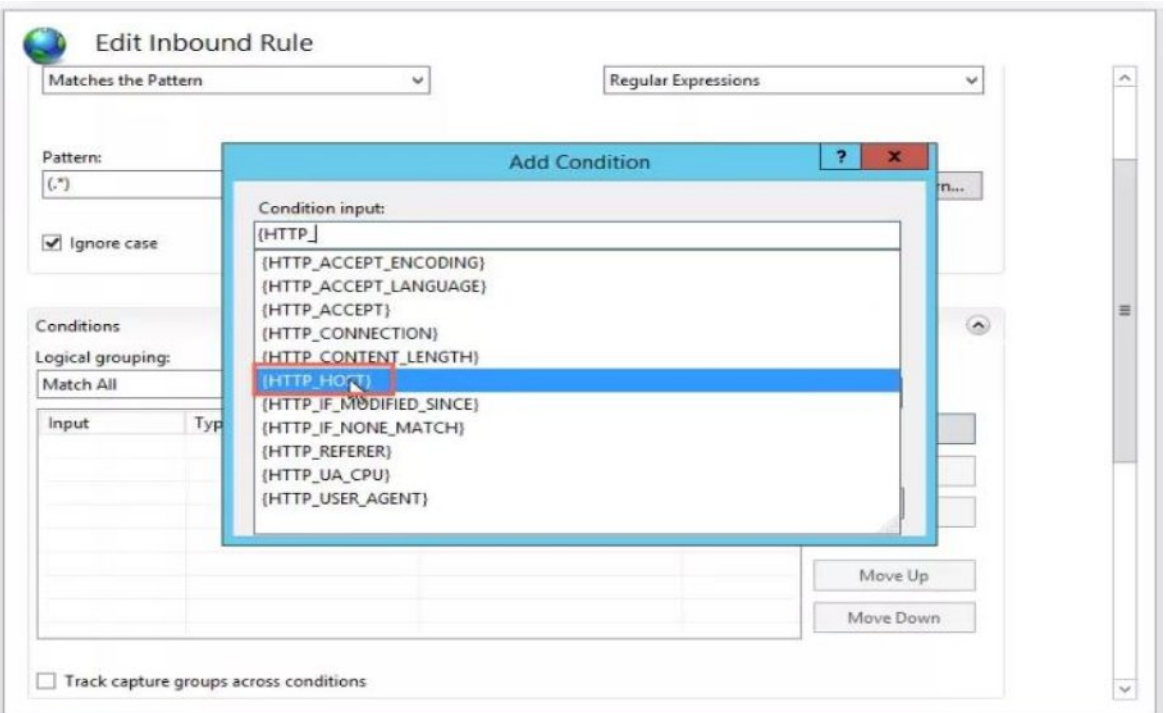

Step 13: Open the "Check if input string:" drop-down menu and choose "Does Not Match the Pattern".

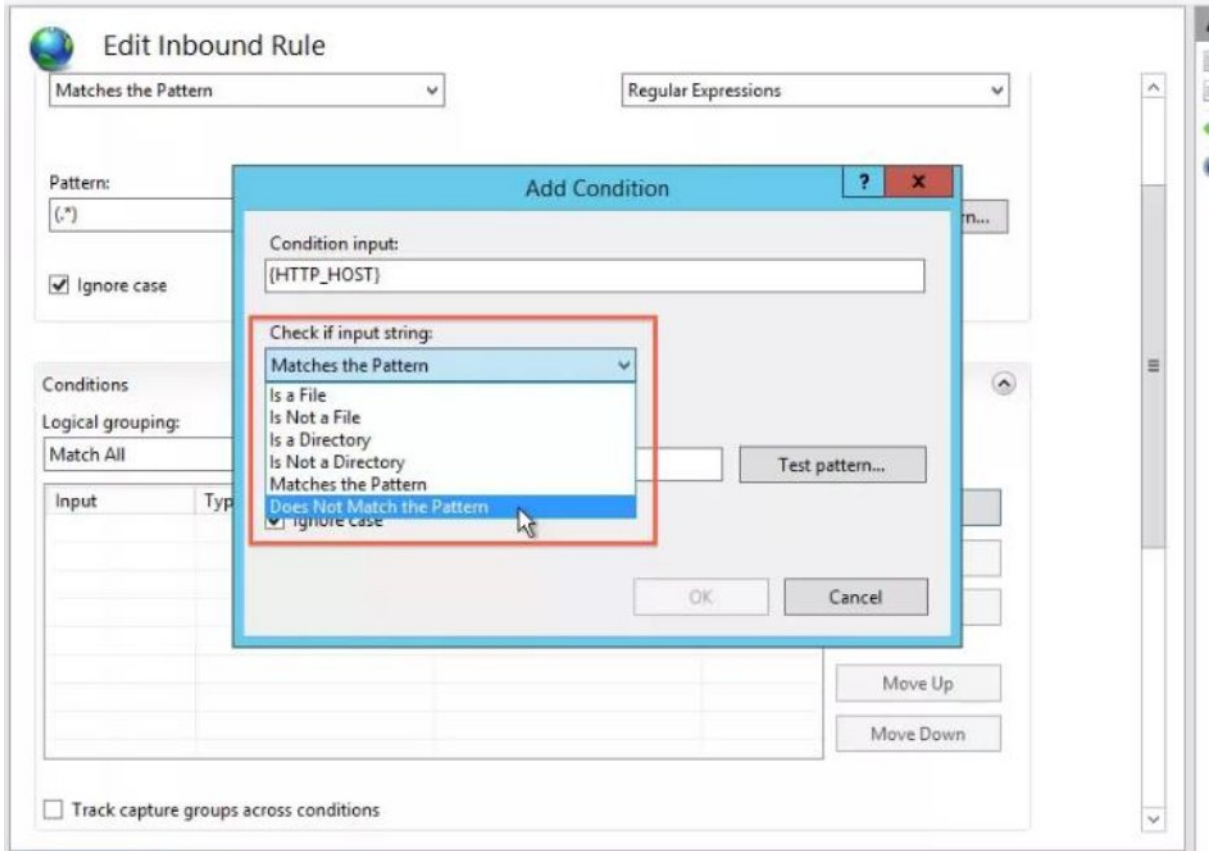

**Copyright ©2016, Znode and/or its affiliates. All rights reserved**

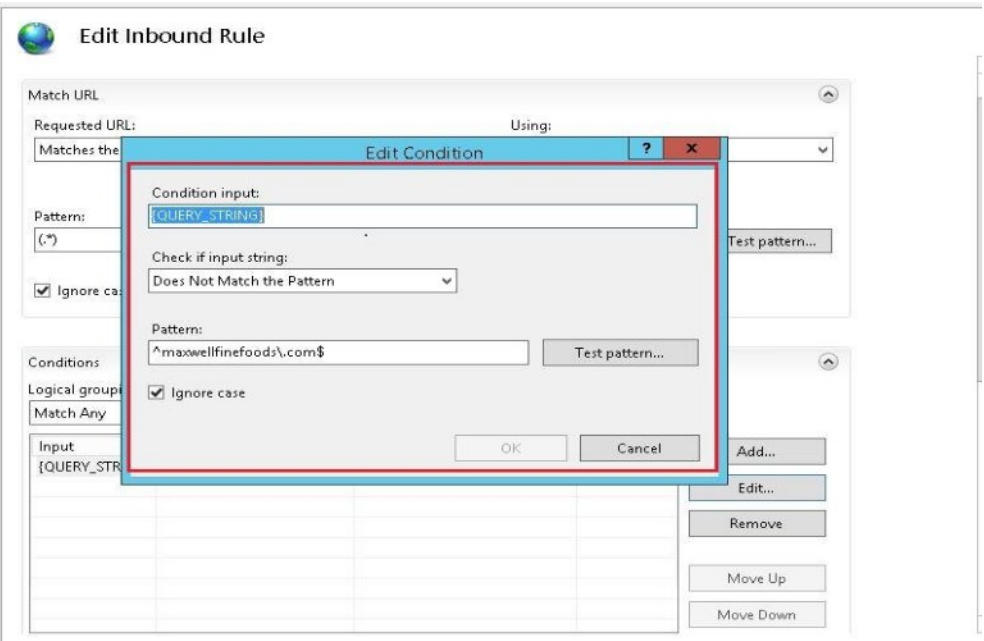

Step 14: Under "Pattern:", type "^yourdomain\.com\$", where yourdomain is the name of your site name.

Step 15: Click OK to close the "Add Condition" window.

Step 16: In the "Action" panel, under "Action type:", open the drop-down menu and choose "Redirect". And In the "Action Properties" section, under "Redirect URL:", enter "http://yourdomain.com/{R:1}", where your domain is the name of your domain name.

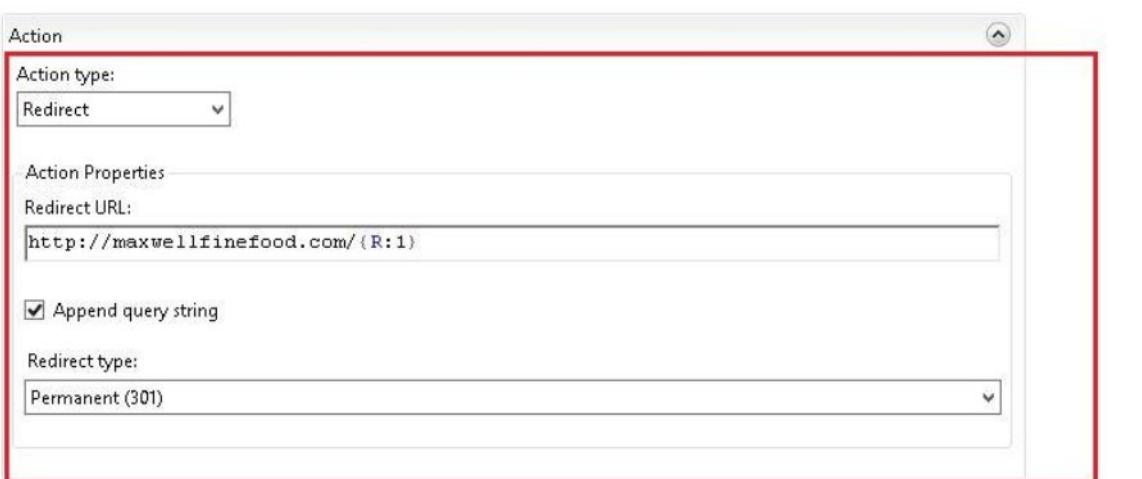

Step 17: In the "Actions" pane, click "Apply" to apply the rule.

Step 18: Go back to the URL Rewrite module by clicking "Back to Rules

Step 19: Highlight your newly created rule. And In the "Actions" pane, under "Inbound Rules", click "Move Up" to move your rule to the top.

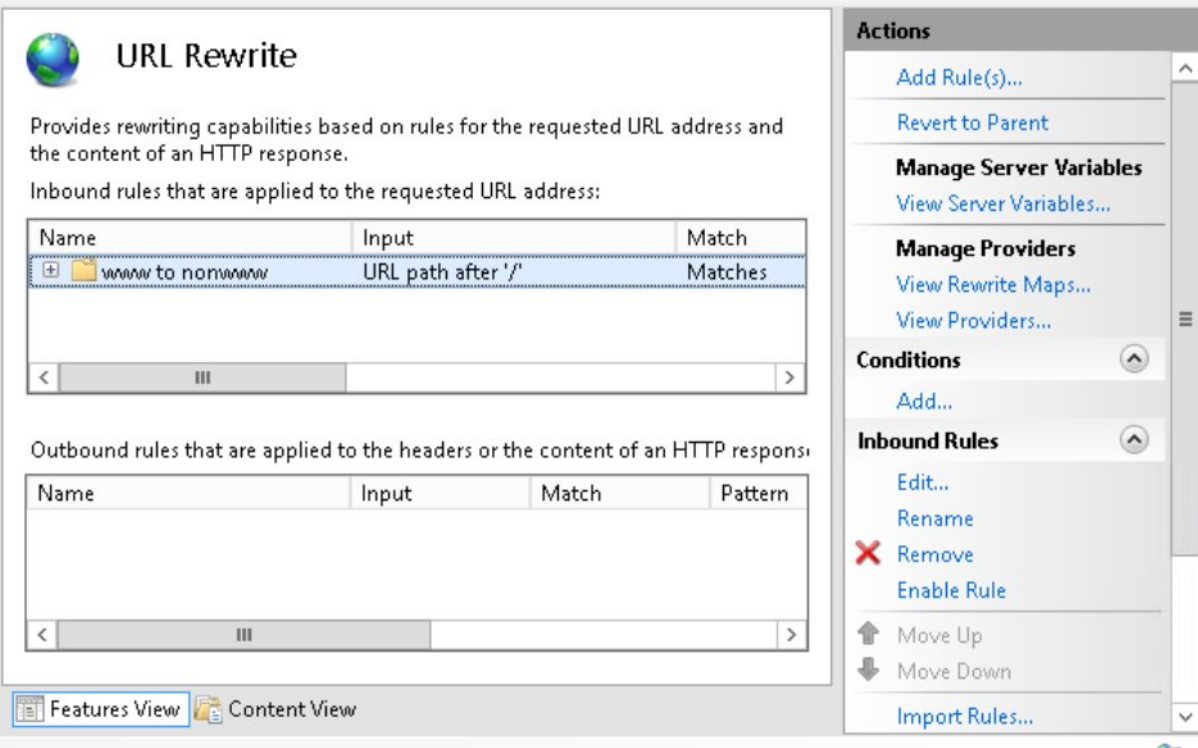

Step 20: On the "URL Rewrite" information window click "Yes".

Step 21: Close the "URL Rewrite Module" by highlighting your site in the IIS Manager.